### **Oracle® Enterprise Data Quality for Product Data**

Task Manager Reference Guide Release 11g R1 (11.1.1.6) **E29144-02**

February 2013

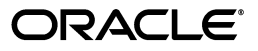

Oracle Enterprise Data Quality for Product Data Task Manager Reference Guide, Release 11g R1 (11.1.1.6)

E29144-02

Copyright © 2001, 2013, Oracle and/or its affiliates. All rights reserved.

Primary Author: Lorna Vallad

This software and related documentation are provided under a license agreement containing restrictions on use and disclosure and are protected by intellectual property laws. Except as expressly permitted in your license agreement or allowed by law, you may not use, copy, reproduce, translate, broadcast, modify, license, transmit, distribute, exhibit, perform, publish, or display any part, in any form, or by any means. Reverse engineering, disassembly, or decompilation of this software, unless required by law for interoperability, is prohibited.

The information contained herein is subject to change without notice and is not warranted to be error-free. If you find any errors, please report them to us in writing.

If this is software or related documentation that is delivered to the U.S. Government or anyone licensing it on behalf of the U.S. Government, the following notice is applicable:

U.S. GOVERNMENT RIGHTS Programs, software, databases, and related documentation and technical data delivered to U.S. Government customers are "commercial computer software" or "commercial technical data" pursuant to the applicable Federal Acquisition Regulation and agency-specific supplemental regulations. As such, the use, duplication, disclosure, modification, and adaptation shall be subject to the restrictions and license terms set forth in the applicable Government contract, and, to the extent applicable by the terms of the Government contract, the additional rights set forth in FAR 52.227-19, Commercial Computer Software License (December 2007). Oracle America, Inc., 500 Oracle Parkway, Redwood City, CA 94065.

This software or hardware is developed for general use in a variety of information management applications. It is not developed or intended for use in any inherently dangerous applications, including applications that may create a risk of personal injury. If you use this software or hardware in dangerous applications, then you shall be responsible to take all appropriate fail-safe, backup, redundancy, and other measures to ensure its safe use. Oracle Corporation and its affiliates disclaim any liability for any damages caused by use of this software or hardware in dangerous applications.

Oracle and Java are registered trademarks of Oracle and/or its affiliates. Other names may be trademarks of their respective owners.

Intel and Intel Xeon are trademarks or registered trademarks of Intel Corporation. All SPARC trademarks are used under license and are trademarks or registered trademarks of SPARC International, Inc. AMD, Opteron, the AMD logo, and the AMD Opteron logo are trademarks or registered trademarks of Advanced Micro Devices. UNIX is a registered trademark of The Open Group.

This software or hardware and documentation may provide access to or information on content, products, and services from third parties. Oracle Corporation and its affiliates are not responsible for and expressly disclaim all warranties of any kind with respect to third-party content, products, and services. Oracle Corporation and its affiliates will not be responsible for any loss, costs, or damages incurred due to your access to or use of third-party content, products, or services.

## **Contents**

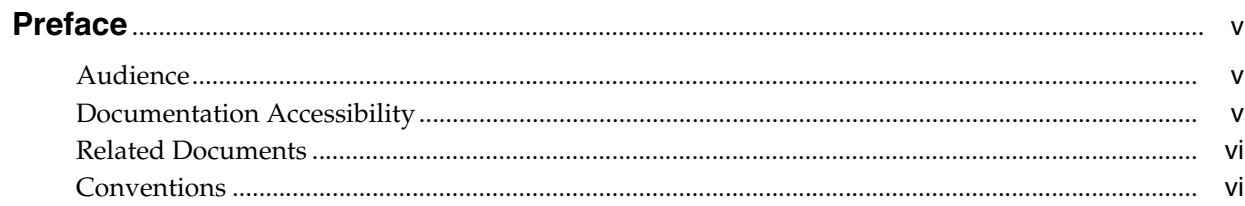

### 1 Introduction

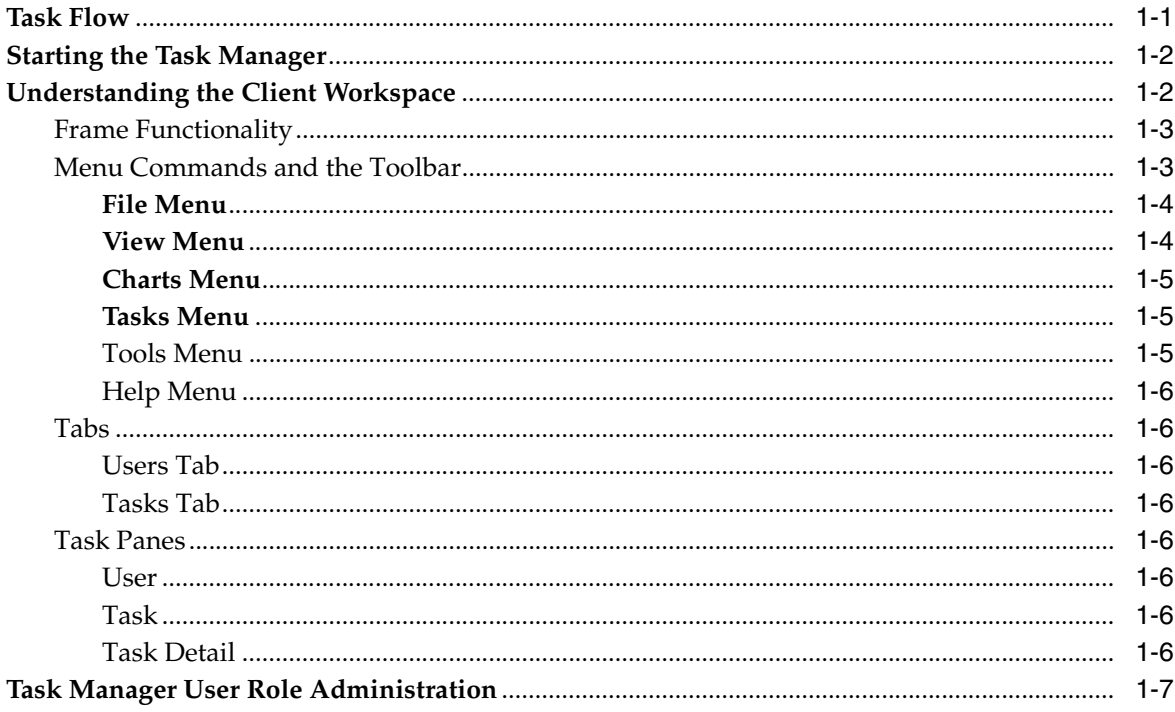

### 2 Creating Tasks

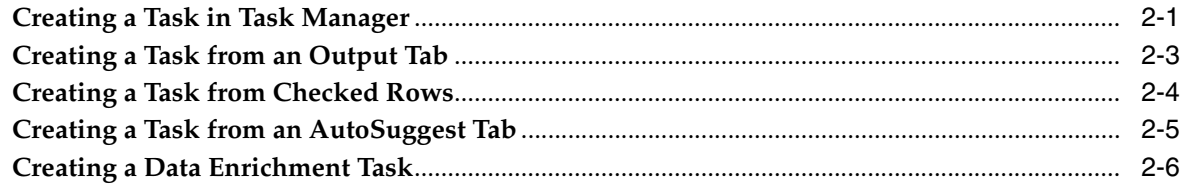

### 3 Managing and Processing Tasks

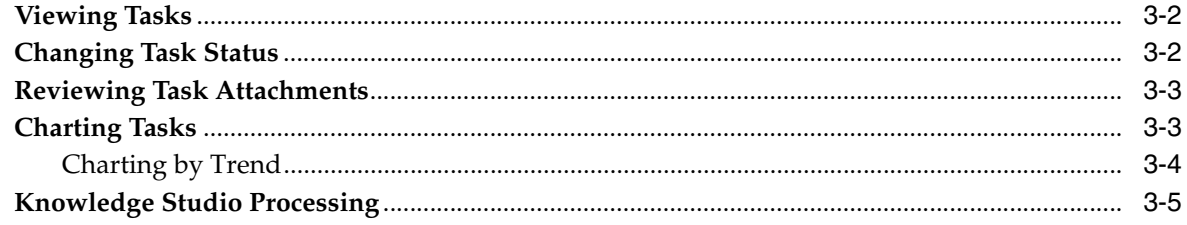

## **Preface**

<span id="page-4-0"></span>This reference guide is intended to explain the basic capabilities of the Oracle Enterprise Data Quality for Product Data Task Manager. It describes how to create and maintain tasks. The document is organized as follows:

Review of the following Enterprise DQ for Product documentation prior to the use of this guide is recommended:

To understand all of the features presented, you must use this reference guide in conjunction with the Enterprise DQ for Product documents listed in ["Related](#page-5-0)  [Documents" on page](#page-5-0) 3-vi.

- *Oracle Enterprise Data Quality for Product Data Application Studio Reference Guide*
- *Oracle Enterprise Data Quality for Product Data Knowledge Studio Reference Guide*

### <span id="page-4-1"></span>**Audience**

You should have a basic understanding of the DataLens Technology. Including the functionality of the Enterprise DQ for Product Knowledge Studio, how it recognizes and standardizes data, and the Enterprise DQ for Product Application Studio applications.

A thorough understanding of the material in this guide is required for the following customer personnel:

- Application/Solution Owners
- **Business Analysts**
- IT Administrators
- Subject Matter Experts (SMEs)

### <span id="page-4-2"></span>**Documentation Accessibility**

For information about Oracle's commitment to accessibility, visit the Oracle Accessibility Program website at http://www.oracle.com/pls/topic/lookup?ctx=acc&id=docacc.

#### **Access to Oracle Support**

Oracle customers have access to electronic support through My Oracle Support. For information, visit http://www.oracle.com/pls/topic/lookup?ctx=acc&id=info or visit http://www.oracle.com/pls/topic/lookup?ctx=acc&id=trs if you are hearing impaired.

## <span id="page-5-0"></span>**Related Documents**

For more information, see the following documents in the documentation set:

- The Oracle Enterprise Data Quality for Product Data Getting Started Guide provides information about how to get started with EDQP.
- The *Oracle Enterprise Data Quality for Product Data Application Studio Reference Guide* provides information about creating and maintaining Data Service Applications (DSAs).
- The Oracle Enterprise Data Quality for Product Data Knowledge Studio Reference Guide provides information about creating and maintaining data lenses.
- The *Oracle Enterprise Data Quality for Product Data Governance Studio Reference Guide* provides information about building projects to analyze your transformed data, create reports to show the quality of your data, and identify missing attributes.

See the latest version of this and all documents in the Oracle Enterprise Data Quality for Product Data Documentation Web site at

http://docs.oracle.com/cd/E35636\_01/index.htm

### <span id="page-5-1"></span>**Conventions**

The following text conventions are used in this document:

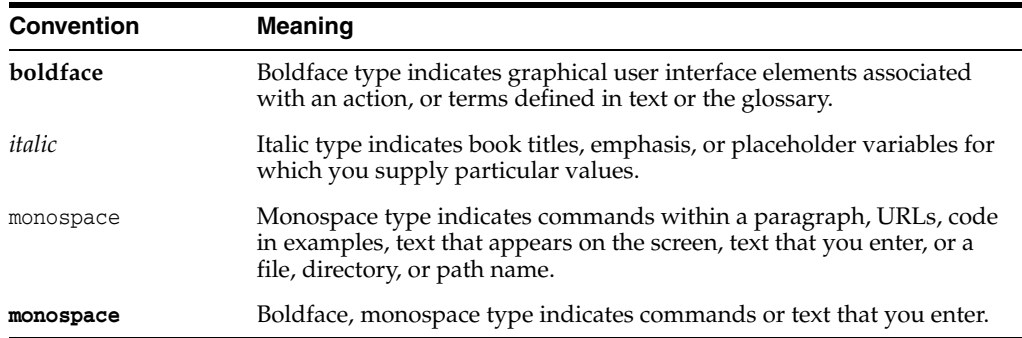

# **Introduction**

**1**

<span id="page-6-0"></span>The Task Manager manages tasks generated from the Task Manager or tasks generated directly from the Governance Studio or Administration Web page. You can create tasks to request action from data analysts or IT personal to make changes to existing data lenses and Data Service Applications (DSA), such as adding missing attributes with the AutoSuggest feature of the Task Manager and Governance Studio.

This chapter contains the following:

- [Task Flow](#page-6-1)
- **[Starting the Task Manager](#page-7-0)**
- [Understanding the Client Workspace](#page-7-1)
- **[Task Manager User Role Administration](#page-12-0)**

### <span id="page-6-1"></span>**Task Flow**

Enterprise DQ for Product (EDQP) orchestrates a series of tasks to create and maintain knowledge. Typically, three roles exist to manage the task flow. **Business Users** are ultimately responsible for what constitutes knowledge based on their business requirements; **Data Analysts** implement those requirements; and the **IT** staff creates the process flow through a DSA to use the knowledge in a production application. The following diagram illustrates the high-level task flow associated with the Enterprise DQ for Product knowledge process.

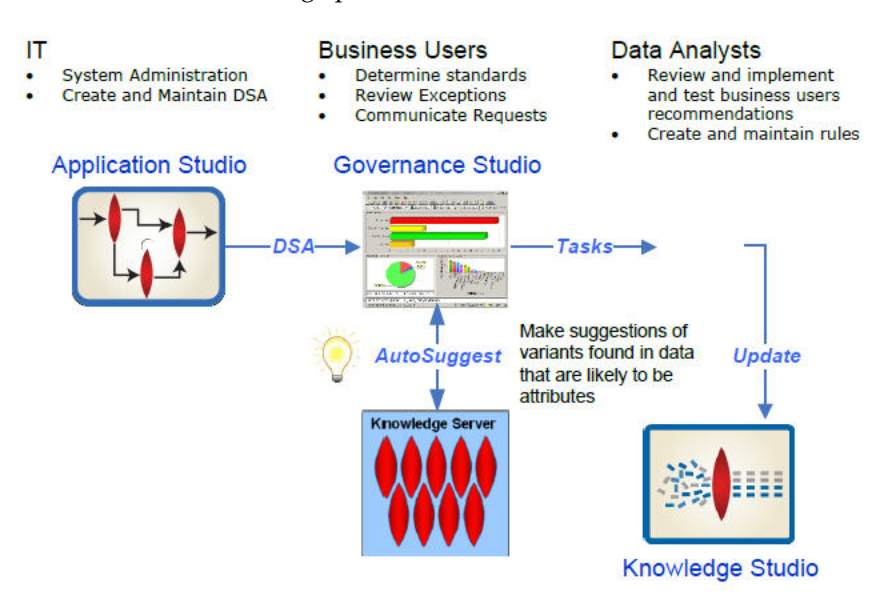

#### **Business Users**

Works within the Task Manager to process exceptions and review overall data quality trends.

#### **Data Analysts**

Uses the Task Manager to receive requests and the Knowledge Studio to update the data lens with the recommended changes.

**Note:** The Data Analyst is denoted by Task User in the examples in this document.

#### **IT**

Uses Task Manager to receive requests and the Application Studio to make process flow changes.

### <span id="page-7-0"></span>**Starting the Task Manager**

You start your Oracle DataLens Server, and then use the Welcome Launch Pad to start the Task Manager by clicking the **Task Manager** button. For details, see *Oracle Enterprise Data Quality for Product Data Getting Started*.

### <span id="page-7-1"></span>**Understanding the Client Workspace**

The Task Manager graphical user interface (GUI) provides the client workspace used to create and manage a data lens.

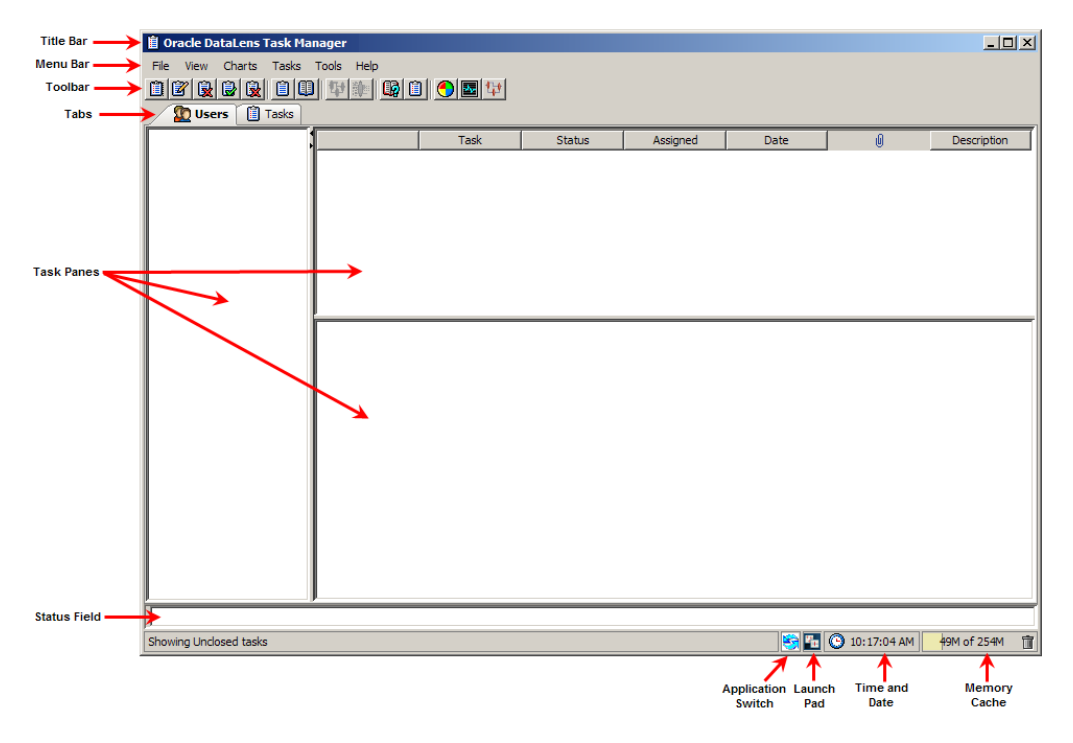

This section describes the following areas of the client workspace:

- **[Frame Functionality](#page-8-0)**
- [Menu Commands and the Toolbar](#page-8-1)
- **[Tabs](#page-11-1)**

**[Task Panes](#page-11-4)** 

#### <span id="page-8-0"></span>**Frame Functionality**

The Task Manager client workspace frame contains useful information and interactive functions including the following:

#### **Title Bar**

Indicates the current application and open project.

#### **Status Field**

Provides the status of the project one line at a time. Though this field cannot be resized, the scroll arrows on the right-hand side can be used to view all available status information. The status data does not change based on the selected tab; rather it is a compilation of all data.

#### **Application Switch**

Returns you to the last Enterprise DQ for Product application used.

#### **Oracle Enterprise Data Quality for Product Data Launch Pad**

This button opens the Oracle Enterprise Data Quality for Product Data Launch Pad so that you can select other applications.

#### **Time and Date**

The time is displayed and when you hover over this field the date is displayed.

#### **Memory Cache**

Indicates the amount of memory cache currently used and the total amount allowed. You can dump the memory cache by clicking on the trash can icon in this interactive field.

**Note:** This feature is only used for system diagnosis and should not be used unless requested by Oracle Customer Support.

#### <span id="page-8-1"></span>**Menu Commands and the Toolbar**

The Task Manager toolbar allows easy access to the most frequently used Task Manager functions. Though the set of toolbar buttons remains the same during UI operation the buttons are enabled or disabled based the current state of the interface and the options set. Buttons displayed with shades of gray are disabled. Full-color buttons are enabled. All toolbar buttons are standard push buttons, requiring a single click of the mouse to activate.

The following briefly describes the toolbar buttons from left to right.

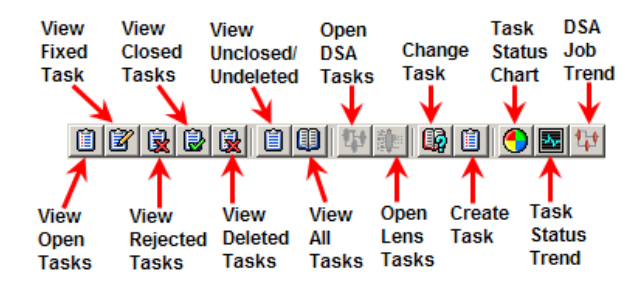

The Task Manager GUI menus provide access to most functions. All of the buttons on the toolbar have a corresponding menu command, which are indicated on each menu with the button icon displaying adjacent to the command. The set of menu commands remains the same during the GUI operation.

Menu commands are enabled or disabled based on the current state of the data lens; commands that are dimmed are unavailable. Some menu commands perform functions that are more complex and are indicated by an ellipsis symbol (...). These commands open dialog boxes to collect information needed to complete the requested function.

**Tip:** The tooltips appear when you rest your mouse pointer on a menu item, button, tab, icon, or similar content.

The following section briefly describes each of the Task Manager menu commands and corresponding buttons.

#### **File Menu**

**Exit** File View Chi Exit Exits the Task Manager application; a prompt is given to save any changes that were made. **View Menu View Open Tasks** View Charts Tasks Tools Help View Open Tasks View all open tasks. View Fixed Tasks View Rejected Tasks **View Fixed Tasks D** View Closed Tasks **R** View Deleted Tasks View any fixed tasks. View Unclosed/Undeleted Tasks

View All Tasks **每** View Tasks for DSA | **|** View Tasks for Lens

**View Rejected Tasks** View all rejected tasks.

**View Closed Tasks** View all closed tasks. **View Deleted Tasks** View all deleted tasks. **View Unclosed/Undeleted Tasks** View any unclosed and undeleted tasks. **View All Tasks** View all tasks. **View Tasks for DSA** View the unclosed tasks for a DSA. **View Tasks for Lens**

View the unclosed tasks for a data lens.

#### **Charts Menu**

**Task Status Chart**

Chart all tasks by status.

**Open Tasks by User**

Chart all open tasks by users.

**Open Tasks by DSA**

Chart all open tasks by DSAs.

**Open Tasks by Lens**

Chart all open tasks by data lenses.

**Task Status Trend** Trend line of status counts by week.

**DSA Job Trend**

Job trends by a DSA.

#### **Tasks Menu**

#### **Change Task Statu**s

Changes the status of the task or allows you to reassign it to another user. For more information, see ["Changing Task](#page-23-2)  [Status" on page](#page-23-2) 3-2.

#### **Create New Task**

Creates a task and assigns it to a user. For more information, see ["Creating a Task in Task](#page-14-2)  [Manager" on page](#page-14-2) 2-1.

#### <span id="page-10-0"></span>**Tools Menu**

#### **Open Oracle DataLens Governance Studio…**

Starts the Enterprise DQ for Product Governance Studio. For more information, see the *Oracle Enterprise Data Quality for Product Data Governance Studio Reference Guide*.

#### **Open Oracle DataLens Application Studio…**

Starts the Enterprise DQ for Product Application Studio. For more information, see the *Oracle Enterprise Data Quality for Product Data Application Studio Reference Guide*.

#### **Open Oracle DataLens Knowledge Studio…**

Starts the Enterprise DQ for Product Knowledge Studio. For more information, see the *Oracle Enterprise Data Quality for Product Data Knowledge Studio Reference Guide*.

#### **Open Oracle Enterprise Data Quality for Product Data…**

Starts the Oracle Enterprise Data Quality for Product Data Launch Pad so that you can start other applications and the Enterprise DQ for Product Oracle DataLens Server Administration Web pages.

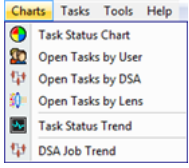

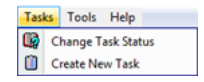

Tools Help

Open Oracle DataLens Governance Studio... Open Oracle DataLens Application Studio... Open Oracle DataLens Knowledge Studio... Open Oracle Enterprise Data Quality for Product Launch Pad...

#### <span id="page-11-0"></span>**Help Menu**

#### **Product Guide**

Opens a list of Enterprise DQ for Product documents for your selection in a browser.

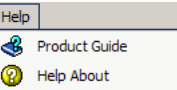

#### **Help About**

Provides information regarding the product including the version number and a link to view third party product licenses.

#### <span id="page-11-2"></span><span id="page-11-1"></span>**Tabs**

A tab groups like information into easy to read and access areas that include graphs, panes, and text entry boxes. Tabs are displayed in the client workspace directly under the toolbar and are as follows:

#### **Users Tab**

The **Users** tab provides a summary view all users with active tasks, as well as, all active tasks.

#### **Tasks Tab**

The **Tasks** tab provides a summary view of all of the tasks that the user has the privileges to see.

### <span id="page-11-5"></span><span id="page-11-4"></span><span id="page-11-3"></span>**Task Panes**

The Task Manager includes three task panes, two of which are interactive, as follows:

#### **User**

Displays an alphabetized list of users that have tasks assigned to them. This task pane only appears on the **User** tab.

#### <span id="page-11-6"></span>**Task**

All tasks are displayed in numerical order and the first task is selected by default.

#### <span id="page-11-7"></span>**Task Detail**

The details for the selected task are displayed including the description, status, assigned user, task detail, and history. This pane is not interactive.

On the **Users** tab, the small up/down arrows between the panes on the left-hand side, allow you to resize the panes. In addition, you can fully expand either pane to see more data by clicking on an arrow, which makes the pane inactive. To redisplay the inactive pane, click the opposite arrow and the pane reappears.

There are various context-sensitive (shortcut) menus that appear in the Task Manager interactive panes when you right-click on data within a pane. The contents of these menus are described as follows:

Active in the **User** pane:

**Refresh Users**

**CO** Refresh Users  $\bar{\mathbf{r}}$ 

Refreshes the list of users with assigned tasks to ensure that any new users with tasks are displayed.

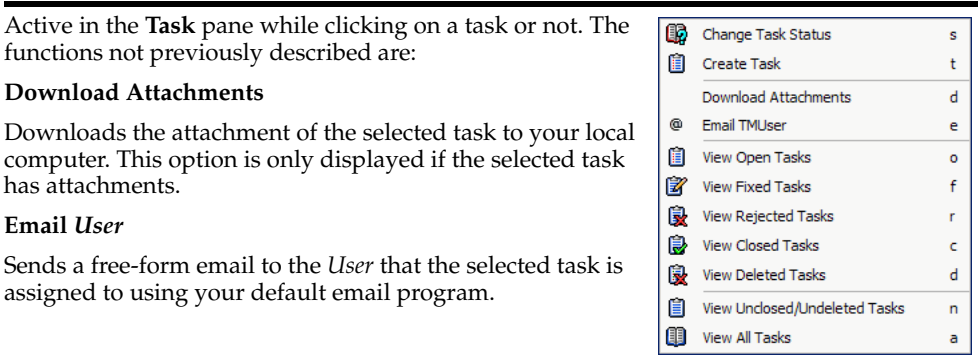

### <span id="page-12-0"></span>**Task Manager User Role Administration**

You must ensure that all users that will be using the Task Manager are granted the 'Task Manager' or 'Task User' role. All user roles, including the two Task Manager roles, are managed using the Oracle DataLens Server Role Administration web page. For details about creating and maintaining users and user roles, see *Oracle Enterprise Data Quality for Product Data Oracle DataLens Server Administration Guide.*

## **Creating Tasks**

<span id="page-14-0"></span>The Governance Studio runs a DSA job using a data lens currently deployed into production or development. The results of the DSA are a set of actionable items shown on the various output tabs in the Governance Studio. The Business User reviews the results, makes decisions about those results, and prepares some or all of the output for downstream processing. Tasks created in the Governance Studio and can then be managed in Task Manager along with those created in Task Manager.

This chapter includes the following:

- [Creating a Task in Task Manager](#page-14-1)
- [Creating a Task from an Output Tab](#page-16-0)
- [Creating a Task from Checked Rows](#page-17-0)
- [Creating a Task from an AutoSuggest Tab](#page-18-0)
- [Creating a Data Enrichment Task](#page-19-0)

For complete details about using the Governance Studio application, see the *Oracle Enterprise Data Quality for Product Data Governance Studio Reference Guide*. This chapter presents Governance Studio examples in the context of the Task Manager management and processing.

### <span id="page-14-2"></span><span id="page-14-1"></span>**Creating a Task in Task Manager**

You can create a new task to be executed by a user from within Task Manager. This method is particularly useful when you want to view all of your available DSAs, each of their steps and data lenses rather than opening each DSA individually. To create a task, select **Tasks** from the menu bar and then click **Create New Task**.

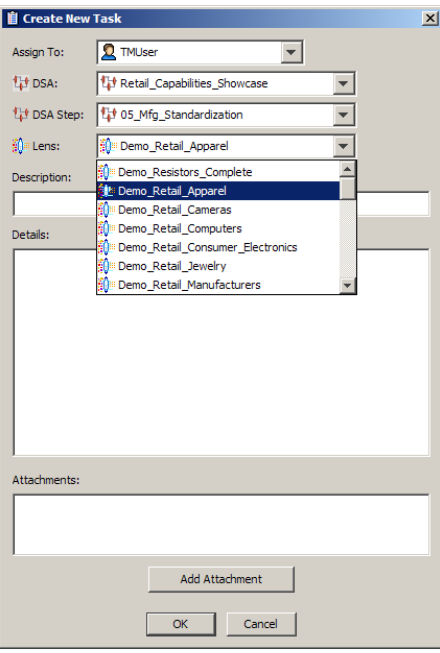

Complete this dialog as follows:

- **1.** Select the user that you want assign the task to.
- **2.** Using the **DSA**, **DSA Step**, and **Lens** drop-down lists, select what you would like the user to do. When you select a DSA, the **DSA Step** and **Lens** drop-down lists are populated with the corresponding selections based on the selected DSA. The **DSA Step** drop-down list is active only when a DSA has been selected.
- **3.** Enter a description for the task for display in all task lists.
- **4.** Enter what you want the assigned user to do to complete the task; this is required and the task cannot be added without it.

The task details could include the steps to take, a basic outline of your intent for the task, or other information regarding the execution of the task.

- **5.** Optionally, you can use the **Add Attachment** button to add any supporting files that are pertinent to the task. Locate the files of interest, select them, and then click **Attach**. More than on file can be added simultaneously using the Ctrl or Shift keys. Multiple files of varying file types are acceptable.
- **6.** Click **OK** to add the task.

The task is added to Task Manager. An email is sent to the assigned user to alert them about it and is similar to the following:

```
Task: 0
Description: Edits from project: Retail_Capabilities_Showcase, Tab: AutoExtract, 
Job ID: 11
Status: Open
Assigned To: Task User
Created By : Task User
Created On :
DSA: Retail Capabilities Showcase
DSA Step: Item Standardization
Data Lens: Demo_Retail_Apparel
Task Detail: 
Please see why the data lens does not recognize the Itty Bitty Kitty character?
```
### <span id="page-16-0"></span>**Creating a Task from an Output Tab**

In Governance Studio, the Review, Approve, and Route Output tabs are identified by a green check mark icon adjacent to the name of the tab. These tabs contain output data in tabular format that correspond to a DSA output step.

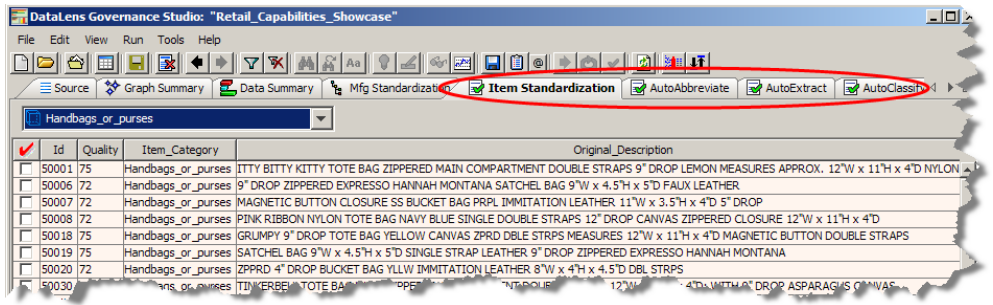

Data in these tabs may be selected to use to create a task, output to a file, output to another tab in the Governance Studio, edited, emailed, or run as input to a synchronous job. The following figure illustrates the creation of a task by checking one or more rows on a Review, Approve, and Route tab:

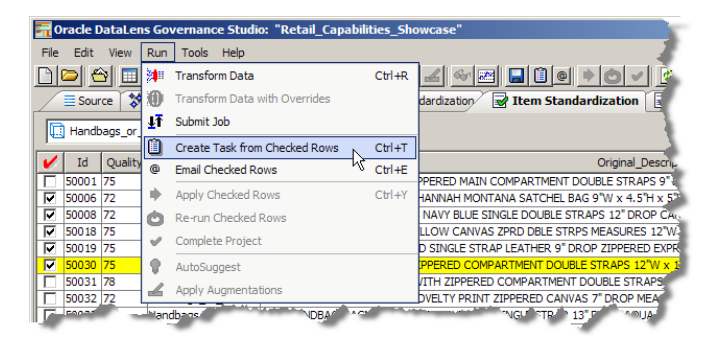

When you select the **Create Task from Check Rows** option, the **Create Task** dialog box appears as follows:

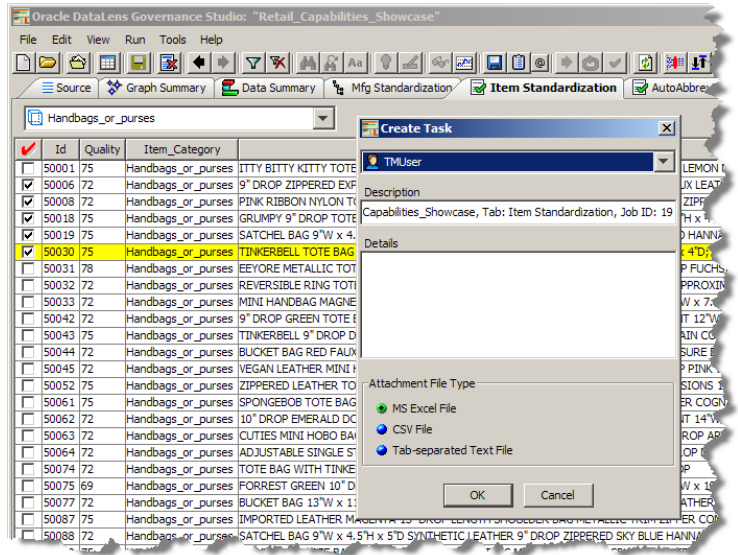

**Note:** This **Create Task** dialog box is very different than the one described in ["Creating a Task in Task Manager"](#page-14-1) because the DSA, DSA step, and data lens are already known.

It allows you create and assign a task to a user as follows:

- **1.** Select the user you want to assign the task to.
- **2.** Enter a description for the task for display in all task lists.
- **3.** Enter what you want the assigned user to do to complete the task; this is required and the task cannot be added without it.
- **4.** Select the output file format for the contents of the selected rows from the following: a Microsoft Excel spreadsheet, CSV, or tab-separated text file.
- **5.** Click **OK**.

The task is added and the assigned user receives an email advising them that they have a task to complete.

All tasks are displayed and are categorized by user as in the following example:

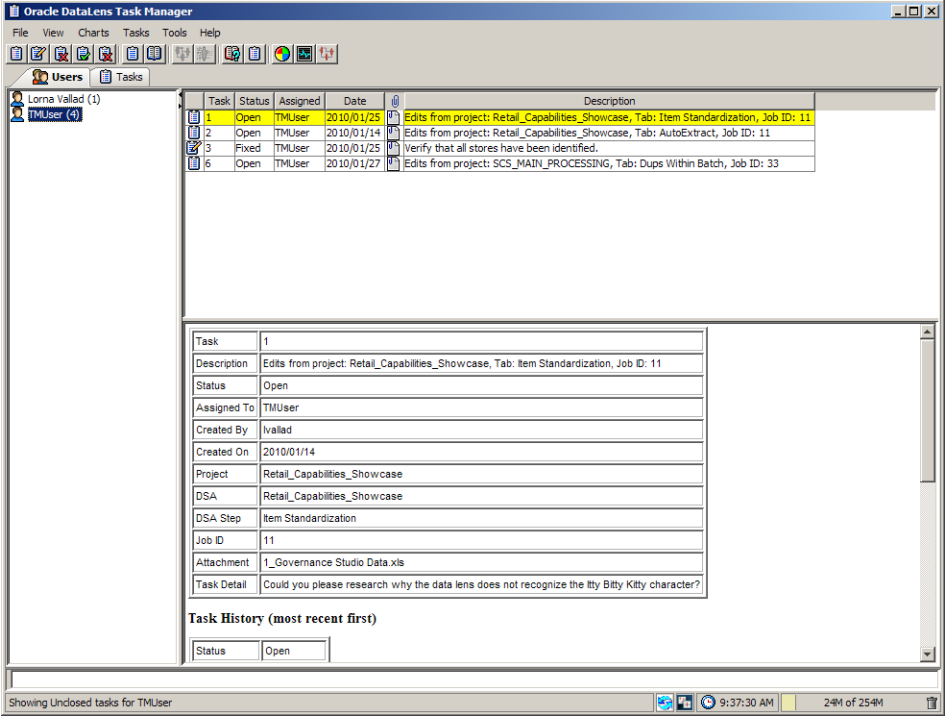

### <span id="page-17-0"></span>**Creating a Task from Checked Rows**

Another way to create a task in Governance Studio is to select one or more rows for the Task User to update in the data lens. The following figure shows the green colorized terms in the description and the associated suggestions in the attribute columns on the right.

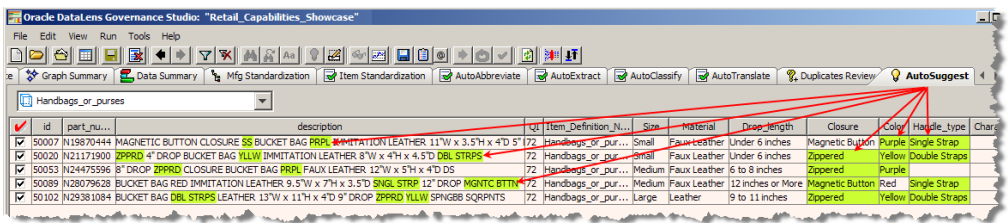

To do create a task from a set of rows, check the rows you want included in the task. From the menu, select **Run** and then click **Create Task from Checked Rows**.

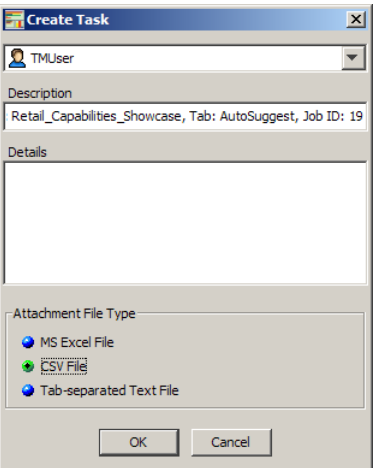

You complete this dialog box as described in ["Creating a Task from an Output Tab" on](#page-16-0) [page](#page-16-0) 2-3 though the **Description** field is automatically populated for you with the name of the DSA, tab name, and the Job ID that it is assigned.

### <span id="page-18-0"></span>**Creating a Task from an AutoSuggest Tab**

One of the ways to add a task is by using the AutoSuggest feature so that the Governance Studio automatically suggests attributes that may have been missed due to misspellings or abbreviations. Suggested data from the AutoSuggest process may then be transferred to an Output tab for further processing or the data can be sent by email or through a task to the Task User to update the data lens in the Knowledge Studio. This section describes the use of AutoSuggest results for Task Manager processing.

A typical example of the AutoSuggest process is a Business User presented with a set of exceptions that did not meet the Quality Index threshold because some of the attributes were not present.

You can use the AutoSuggest feature in Governance Studio to leverage the Enterprise DQ for Product to offer a set of suggestions based on variants of known terms.

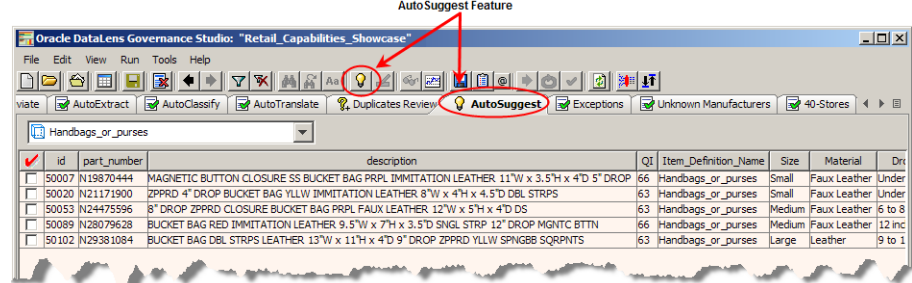

The AutoSuggest tab is identified by a light bulb icon to the left of the tab name. Data in these tabs may access the Governance Studio AutoSuggest feature that automatically predicts attributes that may have been missed due to misspellings and abbreviations or missing grammar. When this tab is populated, there are suggestions available and the AutoSuggest button is active. If no suggestions were found, this button is inactive.

After clicking on an AutoSuggest tab, you will also see a list of rows of data that were designated for output by the respective output step in the DSA. To view suggestions click on the AutoSuggest button on the menu bar. Suggestions are now colorized in green as shown in the following figure:

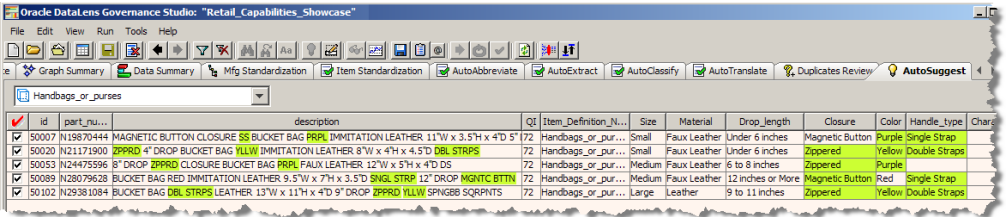

Several operations are allowed in the AutoSuggest table to process your data further and make it easy to edit or accept suggestions. The AutoSuggest table allows you to accept or reject suggestions by right click over it and select one of the Switch Augmentation options. The rejected suggestion is highlighted in pink showing that the attribute value has been rejected.

When you have finished working with your AutoSuggestions, create the task as described in ["Creating a Task from Checked Rows" on page](#page-17-0) 2-4["Creating a Task from](#page-17-0)  [Checked Rows"](#page-17-0)

For more information about the AutoSuggest feature, see the *Oracle Enterprise Data Quality for Product Data Governance Studio Reference Guide*.

### <span id="page-19-0"></span>**Creating a Data Enrichment Task**

The "Data Remediation" Output tabs are identified by the green check mark icons on the tab. These types of tabs contain tables of output data and correspond to a DSA output step with the output type of 'Data Remediation'. Data in these tabs may be selected for output to a file, edited, emailed to others, or run as input to a synchronous job. The following figure shows an example of a 'Data Remediation' Output tab.

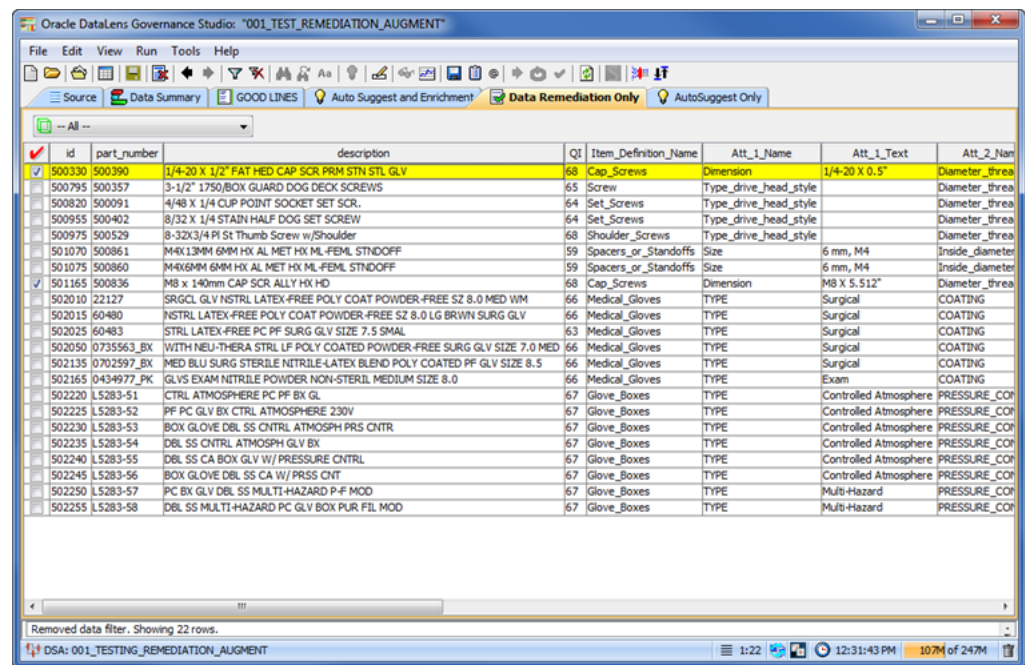

You can create one or more tasks from all of the data enrichment suggestions (AutoSuggestions, User suggestions both importable and not importable) that you have effected in your project. You then import into your data lens (or all data lenses in a data lens group) in the Knowledge Studio to update its semantic knowledge thus completing the data enrichment process.

To create an enrichment task from any project tab:

- **1.** Remediate your data using the data remediation techniques in Governance Studio including adding valid values and AutoSuggest augmentation.
- **2.** (Optional) On any AutoSuggest tab, approve or reject the AutoSuggest suggestions.
- **3.** Click the **Apply Enrichments** button on the toolbar.

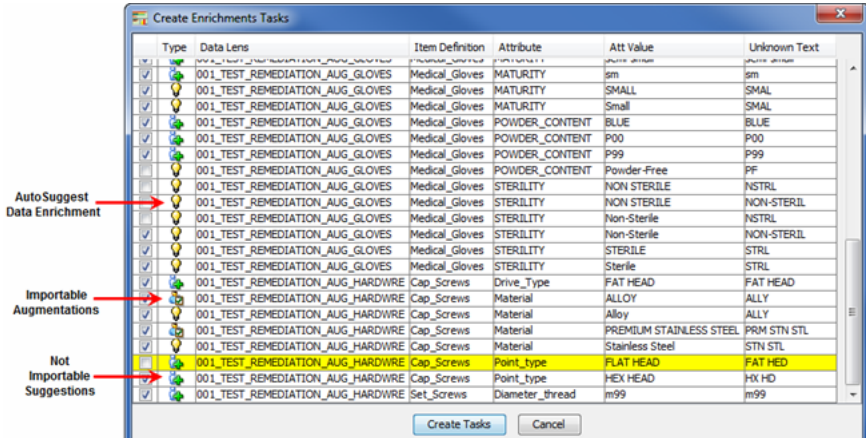

All of the available types of data enrichment are displayed including AutoSuggestions and both types of user suggestions, importable and not importable. Each of the three types is denoted with a different icon, as in the preceding example, so make identification easy. The default is that all enrichments are selected for task creation though this example shows that you can pick and choose items for enrichment.

- **4.** You can deselect any of the data enrichments and they will not be included in the task.
- **5.** Click **Create Tasks**.

The task is created with you assigned to it and the task number is displayed in the Status Field. The file that you can import into your data lens in the Knowledge Studio is stored on your Oracle DataLens Server.

## **Managing and Processing Tasks**

<span id="page-22-0"></span>This chapter explains how to manage your tasks in Task Manager and how to process them in Knowledge Studio including the following:

- **[Viewing Tasks](#page-23-0)**
- [Changing Task Status](#page-23-1)
- [Reviewing Task Attachments](#page-24-0)
- **[Charting Tasks](#page-24-1)**
- **[Knowledge Studio Processing](#page-26-0)**

For complete details about using the Knowledge Studio application, see the *Oracle Enterprise Data Quality for Product Data Knowledge Studio Reference Guide*.

The main feature of the Task Manager is the ability to view users and tasks, chart all available task data, and monitor task progress.

You start Task Manager from the to review all tasks, both open and completed, as shown in the following figure:

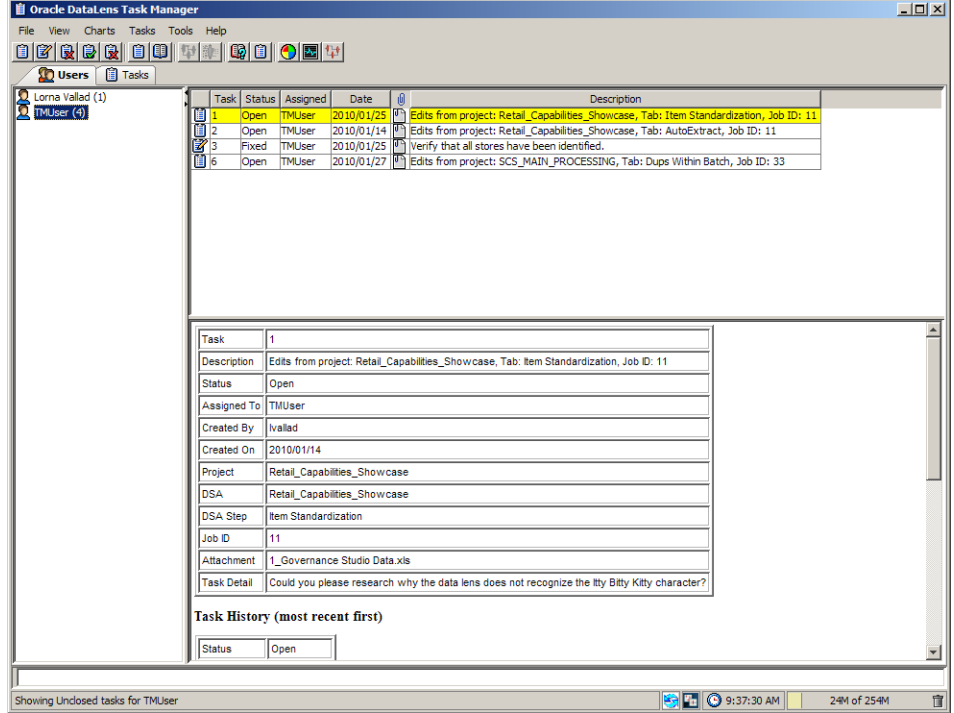

In this example, the Governance Studio task creation step created is Task 1 with Job ID 11 and requested the Task User to add the AutoSuggest variants to the data lens so that it will recognize variations of the source input.

### <span id="page-23-0"></span>**Viewing Tasks**

Upon opening Task Manager, all tasks are displayed and are categorized by user on the default **Users** tab.

The way the tasks are viewed can be changed by using the selections on the **View** menu. The selections on this menu isolate the tasks by the status and displays the only the tasks that match the view selection. For example, when you select **View Closed Tasks** only the tasks that have been closed are displayed.

**Note:** The default for a Task Manager user is that they can only change their own tasks though they view the tasks assigned to others.

You can review the attachment and comments in order to take action on the task. Once you have reviewed the task and have completed the action, you can complete the task by changing the status to something other than open.

### <span id="page-23-2"></span><span id="page-23-1"></span>**Changing Task Status**

You can change the status of any task including closed and deleted. The status selections are open, fixed, rejected, closed, and deleted. It is recommended that you create criteria for all statuses other than open to ensure standardization across Task Manager Users.

To change the status of task, select the task from the **Users** or **Tasks** tab, then right-click and select **Change Task Status**.

> **Tip:** f the task you want to change is not listed, change the view to **View All Tasks** from the **View** menu.

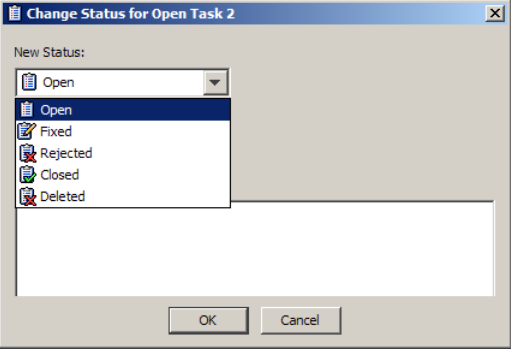

Select a new status or reassign the task. You must enter a comment regarding the status change. Click **OK** to immediately effect the changes to the task.

> **Note:** You must have permission to change the status of a task you did not create or you must be logged in as Task User.

All tasks have a full status history that details all changes to the task including which user took the action. The task history is shown in the main task information pane and is chronological order with the most recent action first as in the following example:

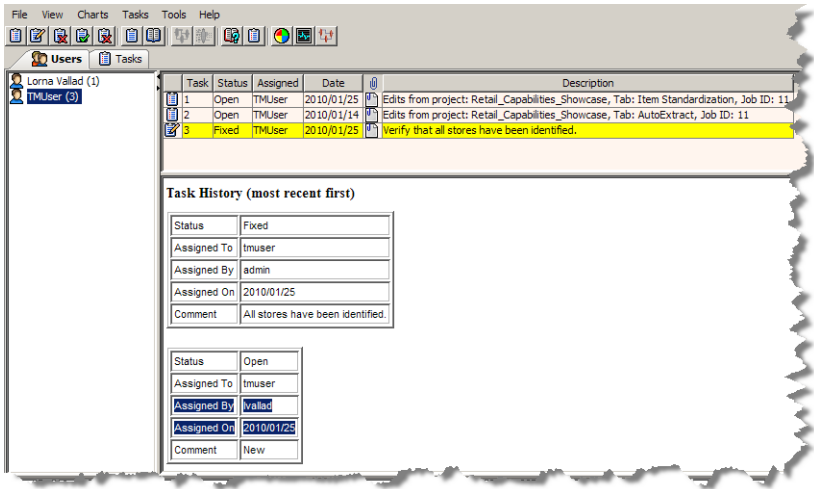

### <span id="page-24-0"></span>**Reviewing Task Attachments**

You can now download the attachment to review the requested changes by selecting a task then right click and select **Download Attachments**. You are prompted to locate the directory that you want the attached files to be copied to; all attachments to the task are copied to the selected directory.

This is useful in the case of a spreadsheet that was created using the Governance Studio AutoSuggest feature. For example, if you download and open an attached Excel spreadsheet, you will see the row that was created by AutoSuggest. The following figure shows the left section of the row with the data lens name with the variants colorized (the spreadsheet is not normally colorized).

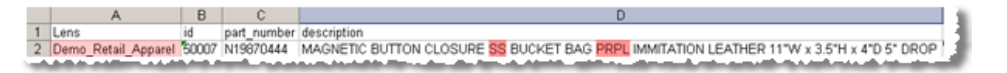

The following figure shows the right section of the row with the Suggestions colorized. The attribute name and attribute text with the full form term and the suggested word is in parenthesis "(suggested)".

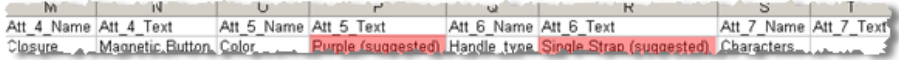

At this the point, if the Task User agrees with the suggested changes, then the changes should be affected in the Knowledge Studio.

### <span id="page-24-1"></span>**Charting Tasks**

You can generate and review tasks several different ways using the **Charts** menu. Charting by task status, user, DSA, or data lens all produce a pie chart illustrating the number of tasks relating to the selection. For example, the following is charting all tasks by their status.

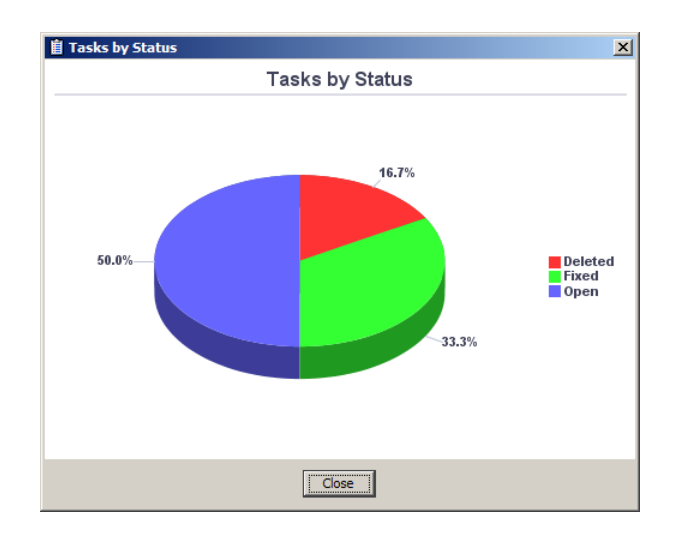

### <span id="page-25-0"></span>**Charting by Trend**

Additionally, you can chart tasks using trend analysis; this option is active only when the trend analysis option of the output step of the DSA in the Application Studio has been selected. For more information about setting this option, see the *Oracle Enterprise Data Quality for Product Data Application Studio Reference Guide.*

The following figure shows the trend that tasks take over the course of *N* number of weeks of the current day:

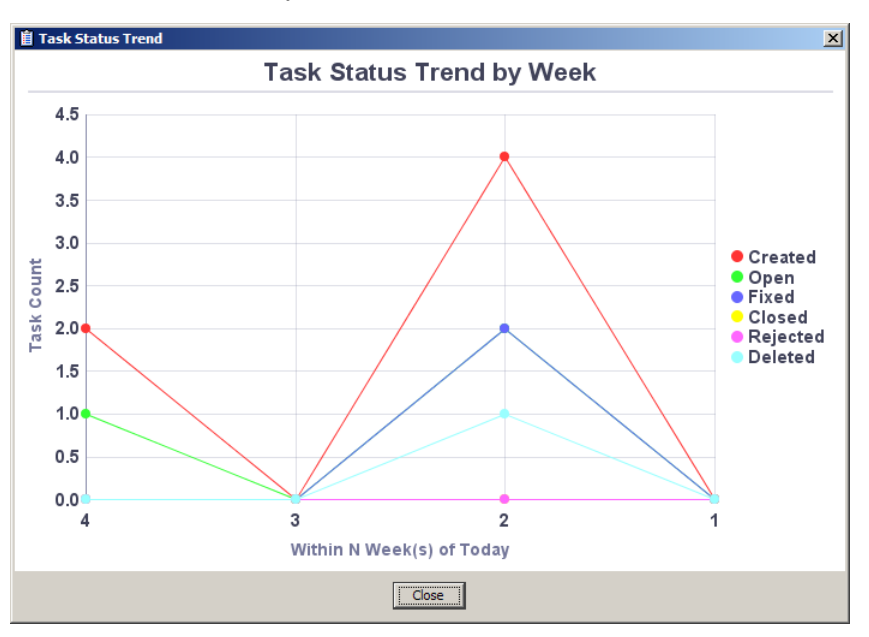

You can also chart using all DSA jobs that have run successfully by selecting **DSA Job Trend**.

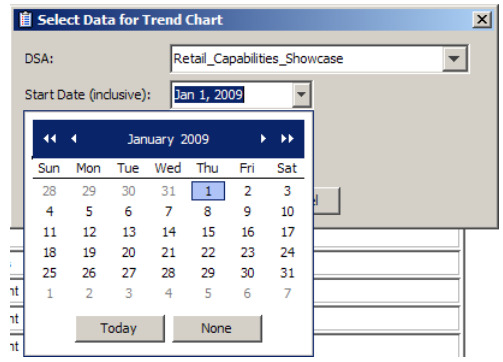

Select a DSA and the start and end date that you want to analyze and click **OK**. The chart that is generated will be similar to the following:

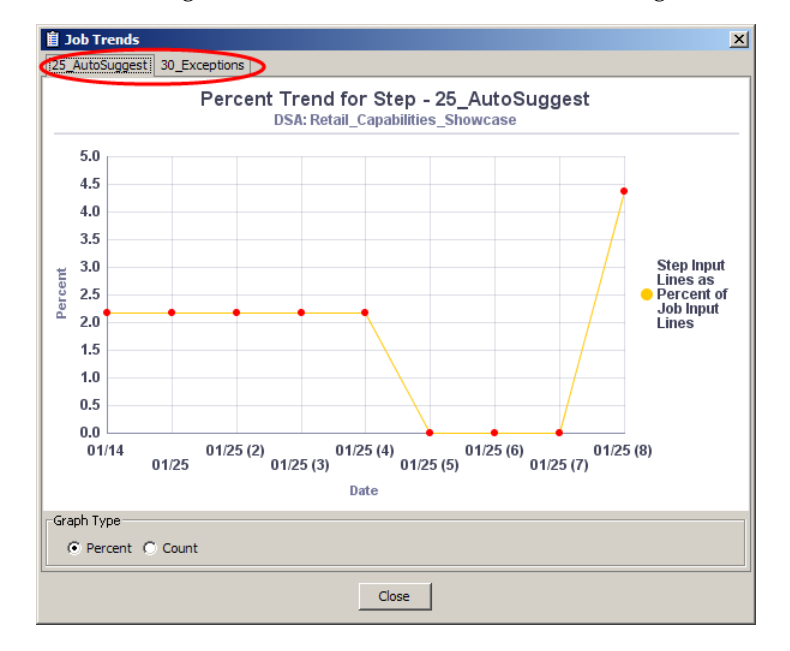

The example DSA had two output steps configured for trend analysis so a tab for each is created so that the data can be reviewed independently. The view of the data can be changed from a percentage of the input lines for a step in a job to simply a count of the step input lines.

All charts can be saved to a PNG or JPG file by right-clicking in the chart and selecting one of these file types.

### <span id="page-26-0"></span>**Knowledge Studio Processing**

After reviewing the requested changes as a result of a task and validating their correctness, the Task User updates the data lens and applies them to Enterprise DQ for Product using the Knowledge Studio.

For example, the following table summarizes the requested changes to an apparel data lens:

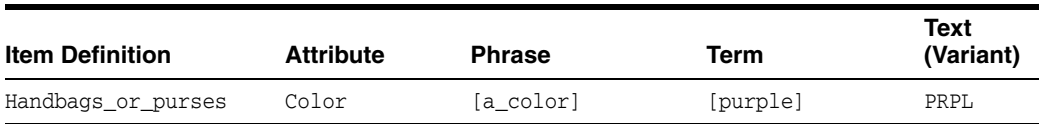

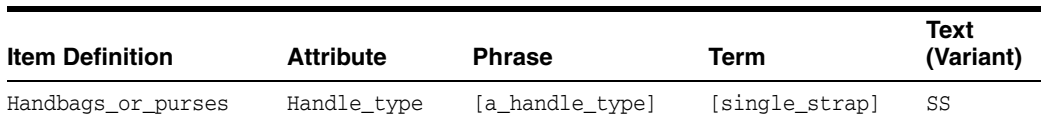

The process to make changes identified by a task is to open the appropriate data lens in the Knowledge Studio, effect the changes, save them, and deploy the changed data lens for use in the Governance Studio.

In this example, either you could enter the full description that includes the variants or the individual text for the variants would be updated in the data lens. The following figure shows the data lens with the missing data and the full description entered into the data lens:

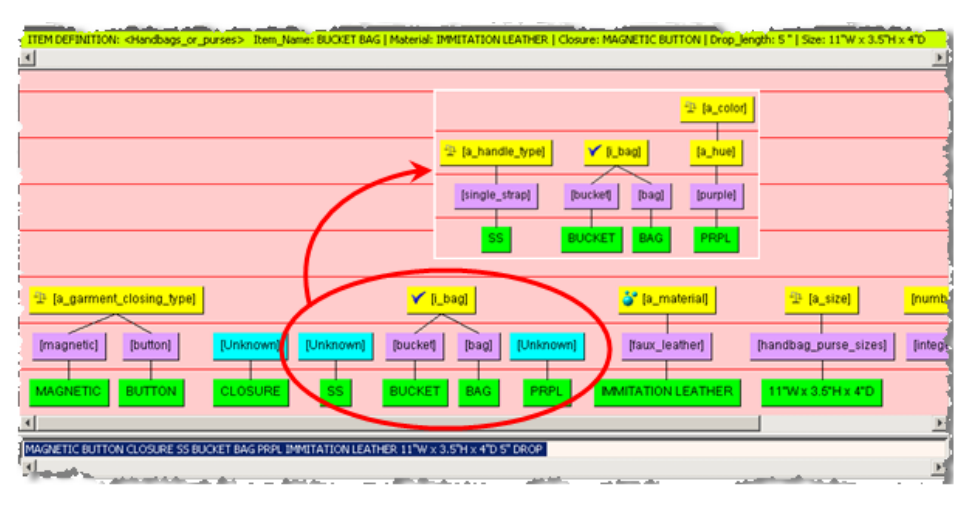